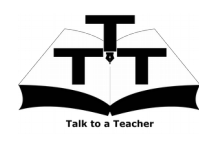

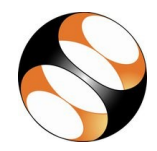

### 1- ऑनलाइन/ऑफलाइन विषय वस्तु

1. स्पोकन ट्यूटोरियल्स की ऑनलाइन विषय वस्तु को इस लिंक से एक्सेस किया जा सकता है

http://spoken-tutorial.org/tutorialsearch/

2. आप ऑफलाइन अभ्यास के लिए स्पोकन ट्यूटोरियल्स इस लिंक से डाउनलोड कर सकते हैं

http://spoken-tutorial.org/

cdcontent/

3. आप इस लिंक से Foss के वर्गों को उस भाषा में डाउनलोड कर सकते हैं. जिस भाषा में आप सीखना चाहते हैं।

4. स्पोकन ट्यूटोरियल विषय वस्तु आपकी मशीन पर zip फाइल के रूप में डाउनलोड होगी।

5. zip फाइल की विषय वस्तू को एक्सट्रैक्ट करें और उन्हें एक्सेस करें।

## 2- अभ्यास की प्रक्रिया

1. आपको स्पोकन ट्यूटोरियल्स और फाइल्स का एक सेट दिया गया है।

2. विशिष्ट रूप से आप एक समय पर एक ट्यूटोरियल करेंगे।

3. आप स्पोकन ट्यूटोरियल सुन सकते हैं और वीडियो में दिखाए गए की तरह सारी कमांड्स को दोबारा कर सकते हैं।

4. यदि आपको उपरोक्त निर्देशों में कोई कठिनाई आती है तो आप एक बार पूरा ट्यूटोरियल सुने और फिर दूसरी बार सूनते समय उसका अभ्यास भी करें।

## 3- **Xfg**

1. LaTeX स्पोकन ट्यूटोरियल श्रृंखला समाप्त करने के बाद ही Xfig स्पोकन ट्यूटोरियल्स करने की सलाह दी जाती है।

2. "Select FOSS" या "All FOSS

Categories" ड्राप-डाउन पर क्लिक करें और "Git" चुनें।

3. "Select Language" या "All Languages" ड्रॉप-डाउन पर क्लिक करें और अपनी पसंद की भाषा (अंग्रेजी, हिन्दी, मराठी....) चनें।

 $4$ . "Submit" बटन पर क्लिक करें।

5. आप अपने चुनाव के आधार पर ट्यूटोरियल्स की सूची देखेंगे।

6. प्रदर्शित सूची में पहले ट्यूटोरियल के साथ शुरू करें।

# 4- पहला ट्यूटोरियल: **Simple Block Diagrams**

1. "Simple Block Diagrams" विषय पर जाएँ और इस पर क्लिक करें।

2. ट्यूटोरियल को देखने के लिए Play आइकन पर क्लिक करें जो प्लेयर में स्थित है।

3. Pre-requisite प्लेयर के नीचे दिखेगा (ऑनलाइन विषय-वस्तु के लिए)।

4. Outline, Assignments, Code Files और Slides प्लेयर के नीचे उपलब्ध हैं।

5. ब्राउज़र का साइज़ इस प्रकार समायोजित करें ताकि आप एक साथ अभ्यास करने में सक्षम हों।

# 4.1 एरर्स (गलतियाँ) का सामना करने के सामान्य निर्देश

(a) आपका सामना कंपाइल-टाइम या रन-टाइम एरर्स से भी हो सकता है, जो बताते हैं कि कुछ .sty फाइल या कुछ पैकेज खो गए हैं।

(b) इन स्थितियों में आपको अपने स्क्रीन पर प्रदर्शित निर्देशों का अनुसरण करके खोयी हुई फाइल्स और पैकेजेस संस्थापित करने हैं।

### $4.2$  अभ्यास के निर्देश

(a). अपने "Name-RollNo-Component" के साथ 'Desktop' पर एक फोल्डर बनाएं।

(उदाहरण: "kannan-04-xfig")

(b). जो फाइल्स आप अपने फोल्डर में सेव करते हैं उन्हें अगली बार पहचानने के लिए एक अद्वितीय नाम दें। (उदाहरण: "Practice-1-kannan") (c). अपने पूरे काम को अपने फोल्डर में सेव करना याद रखें।

(d). यह निश्चित करेगा कि आपकी फाइल्स किसी और के साथ ओवर-राइट न हो जाएँ।

(e). कार्य के अंत में सेव करने के बजाए अपना काम समय समय पर सेव करते रहें।

## 4.3 नियत कार्यों के लिए सामान्य निर्देश

1. ट्यूटोरियल में निर्देशित की तरह नियत कार्य करें।

2. अपने काम को अपने फोल्डर में सेव करें।

### 4.4 कोड फाइल्स उपयोग करने के सामान्य निर्देश

- $(a)$  प्लेयर के नीचे "Code files" लिंक पर क्लिक
- करें और इसे अपने फोल्डर में सेव करें।
- (b) डाउनलोड की हुई ज़िप फाइल को एक्सट्रैक्ट करें।
- (c) आप उस ट्यूटोरियल में उपयोग हुई सभी कोड/सोर्स फाइल्स देखेंगे।

(d) उस ट्यूटोरियल में दिए गए निर्देशों के आधार पर उन फाइल्स का उपयोग करें।

6. पूरे ट्यूटोरियल को प्ले करें-रोकें-अभ्यास करें। 7. एक बार ट्यूटोरियल समाप्त होने पर प्लेलिस्ट से अगला ट्यूटोरियल चुनें जो प्लेयर के दायीं ओर या नीचे स्थित है।

8. उपरोक्त सभी निर्देशों का अनुसरण करें जब तक आप इस क्रम के सारे ट्यूटोरियल्स समाप्त न कर लें।